# Monwabisi Park Photographic Guide

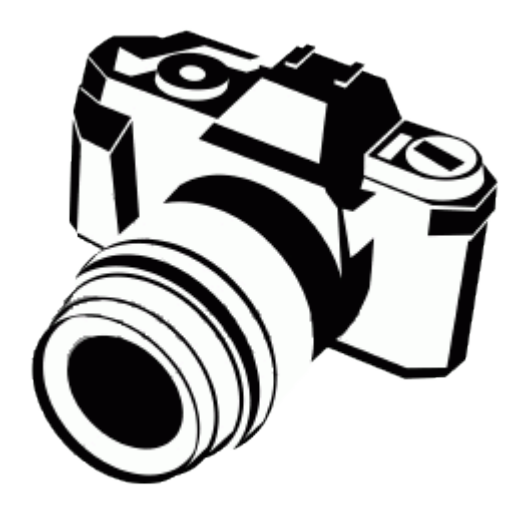

## **Contents**

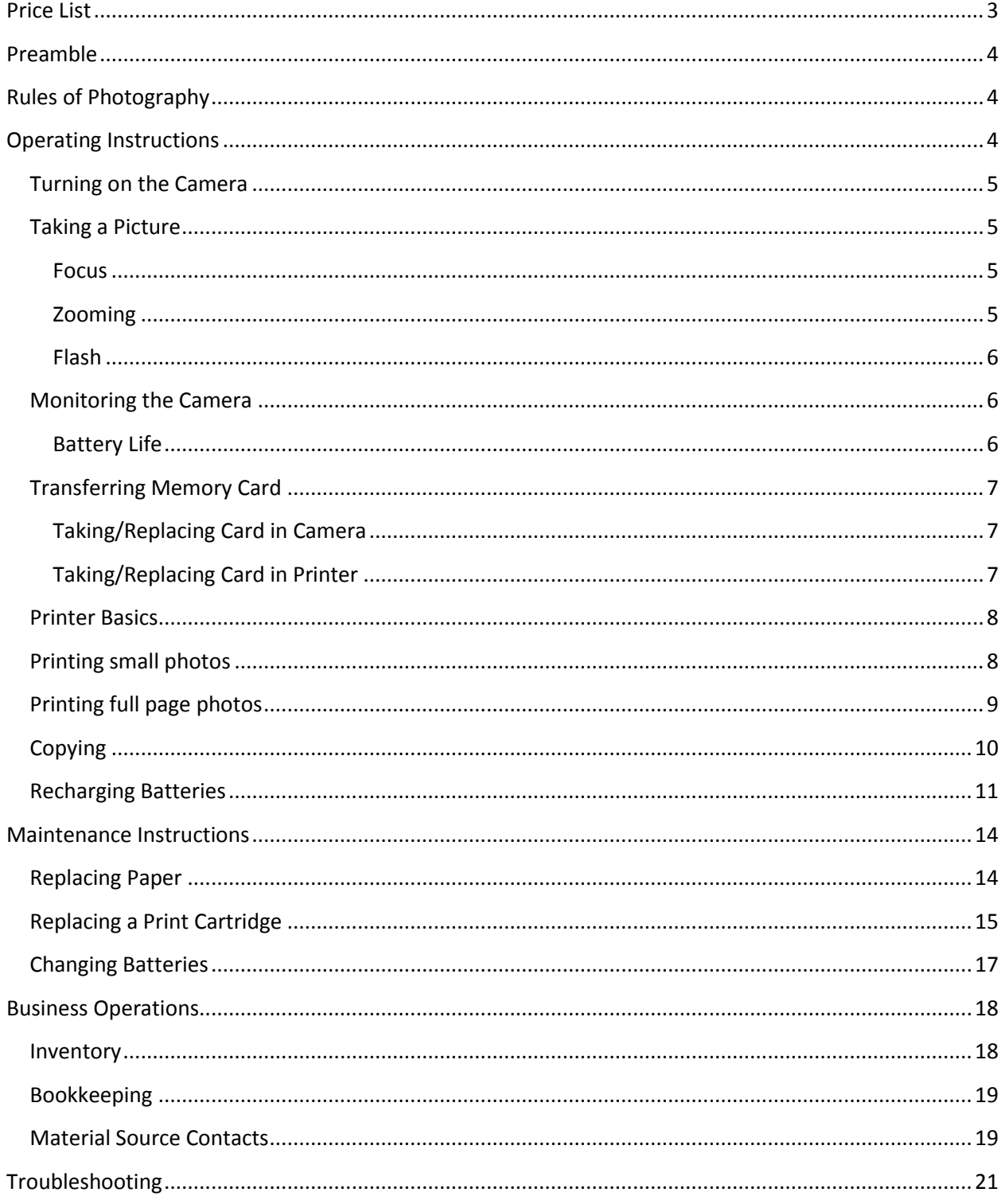

## <span id="page-2-0"></span>**Price List**

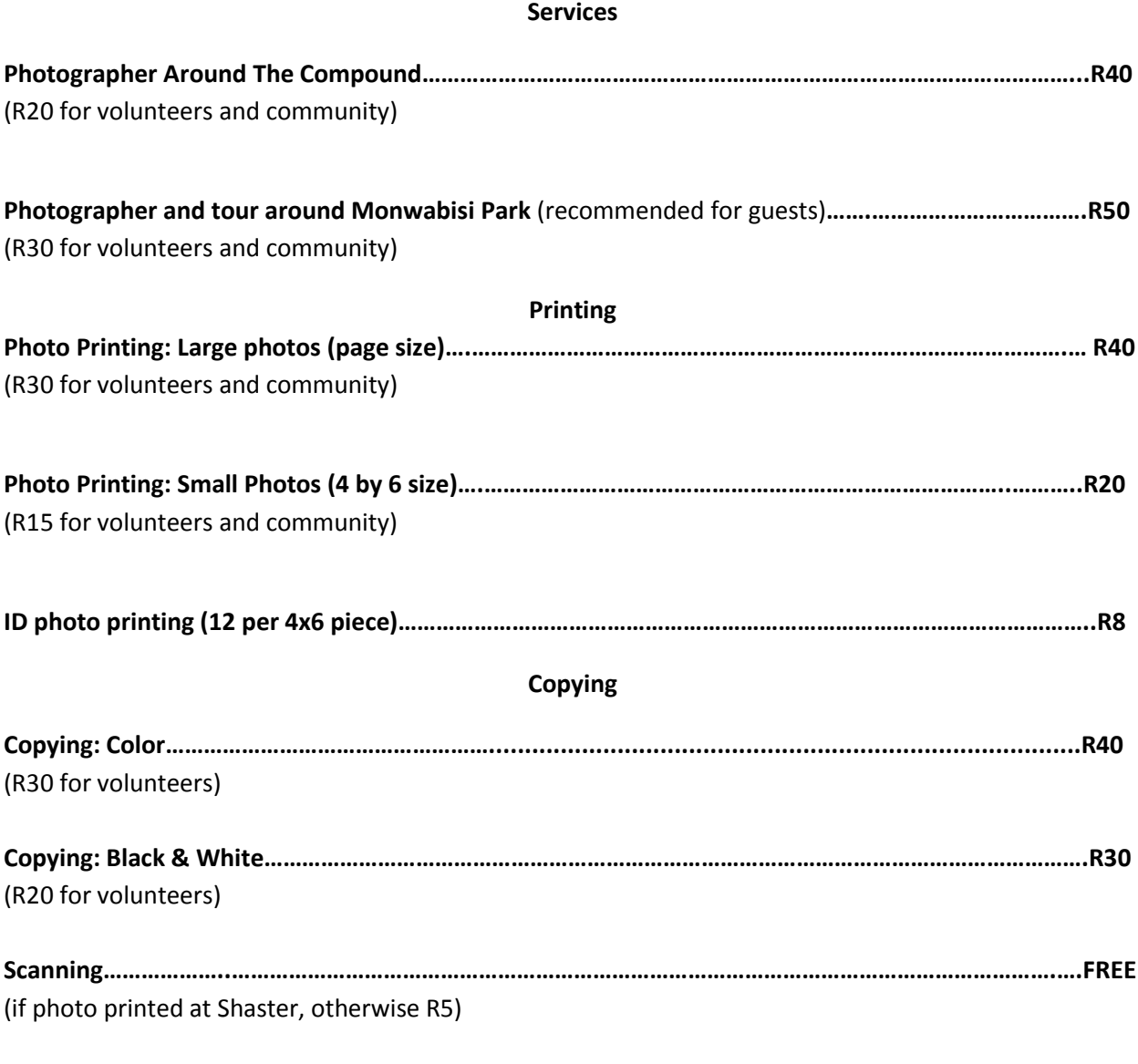

#### **Photo Posting**

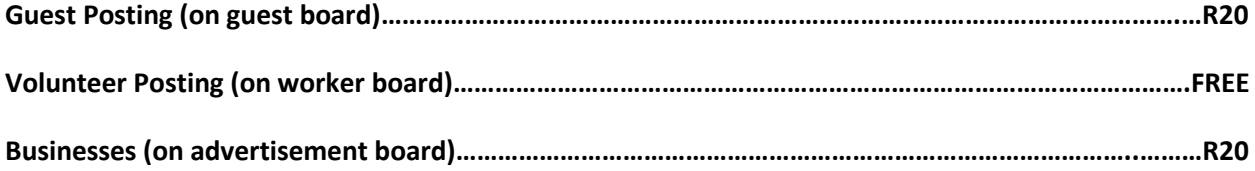

#### <span id="page-3-0"></span>**Preamble**

Below is the manual for the photography business. We hope that it will allow you to have a successful operation allowing you to make money while providing guests of Shaster a way to document their visit.

Just one thing to remember – if it doesn't appear to fit, don't make it fit. The equipment is very fragile. Also remember to get permission before taking a picture of someone before taking it. Offer a copy of the picture if needed.

If at any time you need to ask questions, feel free to email [ct09comm@wpi.edu.](mailto:ct09comm@wpi.edu) We will be happy to answer questions anytime in the future.

## <span id="page-3-1"></span>**Rules of Photography**

You have to get permission before taking photo. You must say the following paragraph before taking photos of community members.

<span id="page-3-2"></span>Hello, my name is . I am a worker at the Indlovu Project. My team and I are collecting video and photos of the community to display and show in the community center. Would you be willing to be a part of the photo? If you change your mind about use of your picture or video, please contact us or Buyiswa Tonono at the Indlovu Centre.

## **Operating Instructions**

#### <span id="page-4-0"></span>**Turning on the Camera**

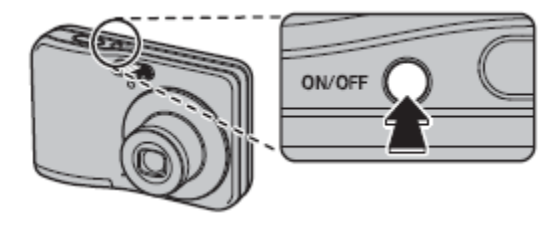

#### <span id="page-4-1"></span>**Taking a Picture**

#### <span id="page-4-2"></span>**Focus**

Taking a picture with the camera is as simple as pointing in the direction wanted and holding down the big button on the top halfway. Wait for the camera to focus, then squeeze the button down all the way. Look at the back of the camera to see a preview of the picture. (see below)

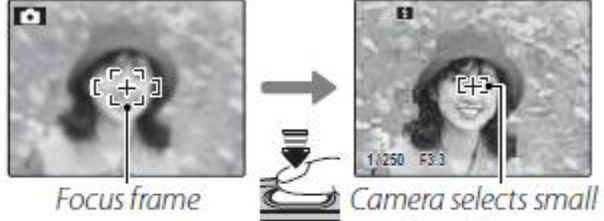

halfway

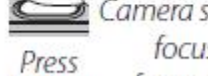

focus frame and focuses on subject

#### <span id="page-4-3"></span>**Zooming**

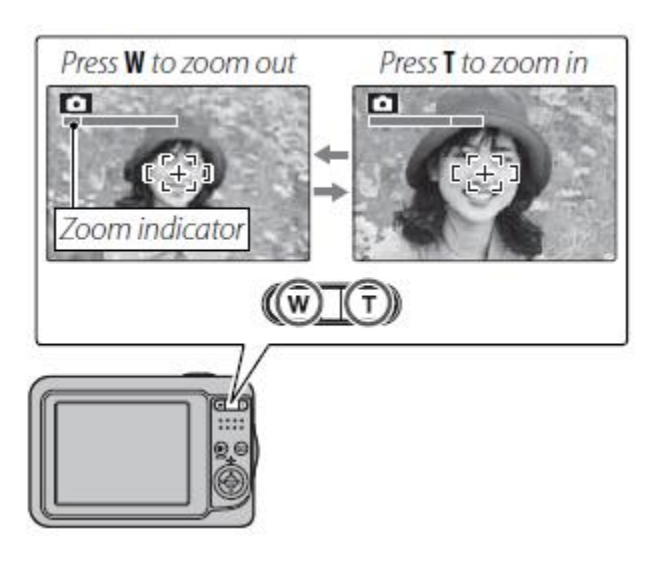

#### <span id="page-5-0"></span>**.Flash**

To choose a flash mode, press the selector right  $(4)$ . The flash mode changes each time the selector is pressed; in modes other than AUTO, the current mode is indicated by an icon in the monitor. Choose from the following options (some options are not available in all shooting modes; see the restrictions in another supplied document):

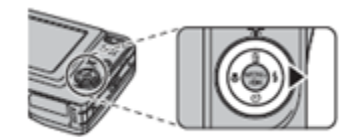

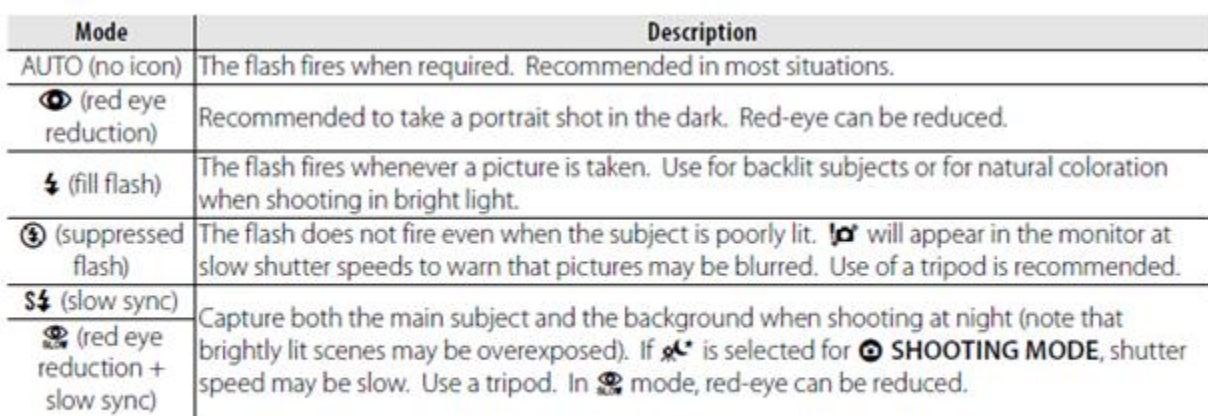

If the flash will fire, **3** will be displayed in the monitor when the shutter button is pressed halfway.

#### <span id="page-5-1"></span>**Monitoring the Camera**

#### <span id="page-5-2"></span>**Battery Life**

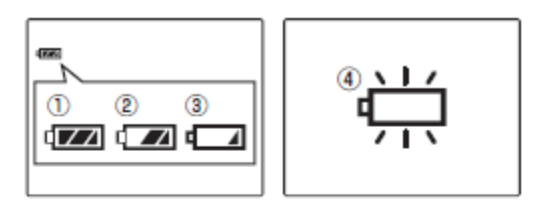

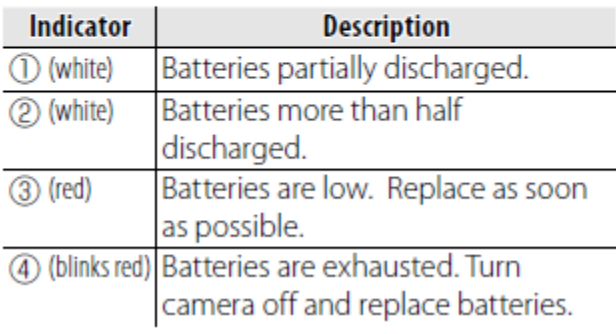

# <span id="page-6-0"></span>**Transferring Memory Card**

<span id="page-6-1"></span>**Taking/Replacing Card in Camera**

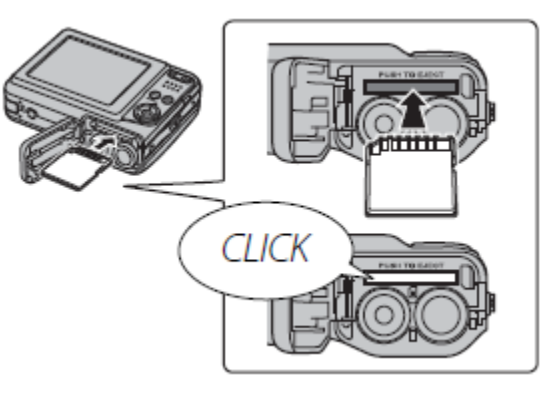

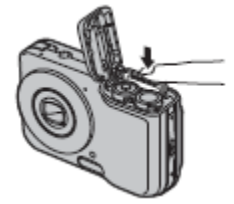

<span id="page-6-2"></span>**Taking/Replacing Card in Printer** 

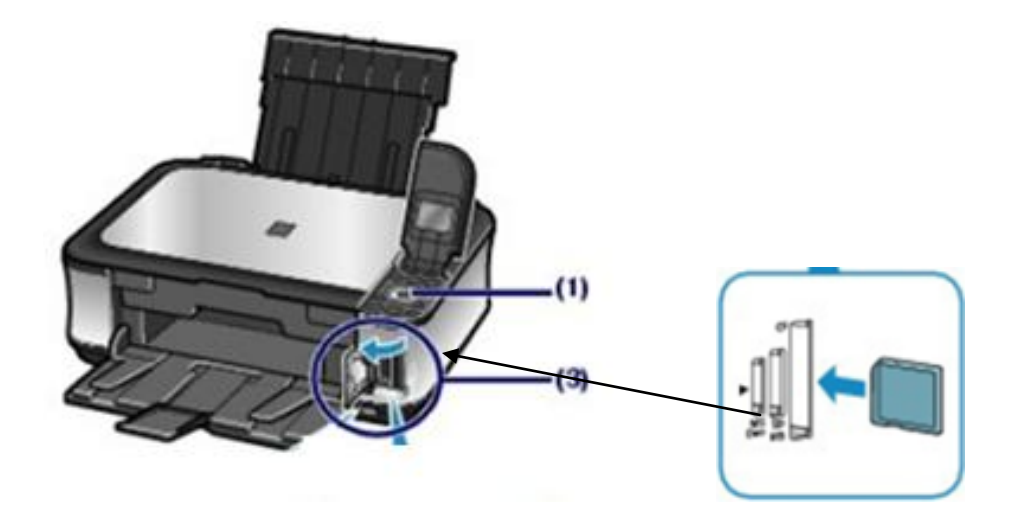

#### <span id="page-7-0"></span>**Printer Basics**

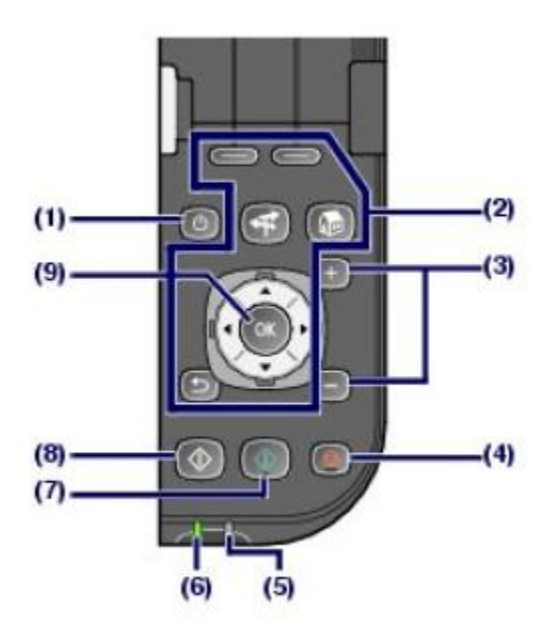

#### <span id="page-7-1"></span>**Printing small photos**

Insert Photo Card (see above)

Hit button called **"Home"** (button 2)

Rotate to **"Memory Card"** and press ok (circle around button 9 to scroll, button 9 to ok)

Rotate to **"Layout Print"** and press ok (circle around button 9 to scroll, button 9 to ok)

Rotate to **"Border x4"** and press ok (circle around button 9 to scroll, button 9 to ok)

Rotate clockwise to select **"Paste One By One"** and press ok (same buttons as above)

Rotate through photos wanted , press ok to select. Select up to four. If you want less than four photos printed, select blank photo.

Press ok (button 9)

Make sure size is **"8 by 10",** otherwise change to this setting.

Press ok again (button 9)

Collect and cut prints

#### <span id="page-8-0"></span>**Printing full page photos**

Insert Photo Card (see above)

Hit button called **"Home"** (button 2)

Rotate to **"Memory Card"** and press ok (circle around button 9 to scroll, button 9 to ok)

Press ok again (selecting **"Select and print"**)

Rotate to wanted photo (circle around button 9) and **press the + button** (button 3)

Press ok

Rotate until **"Page Size"** is selected yellow and press ok (button 9)

Rotate to **8"x10"** and press ok

Press ok to start printing

<span id="page-8-1"></span>Collect Prints

#### **ID Photos**

Insert Photo Card (see above)

Hit button called **"Home"** (button 2)

Rotate to **"Memory Card"** and press ok (circle around button 9 to scroll, button 9 to ok)

Press ok again (selecting **"ID Photos"**)

Select photo size **(choose smallest)** and press ok.

Rotate to wanted photo (circle around button 9) and press ok.

Use the rotate and arrow buttons to put the persons head in the center square and press ok.

#### **CHANGE PAPER IN PRINTER TO SMALL SIZE.**

Rotate to paper size and change to "**4 by 6"**

Rotate back to print and press ok.

Collect Prints

## **Copying**

Hit button called **"Home"** (button 2)

Rotate to **"Copy"** and press ok (circle around button 9 to scroll, button 9 to ok)

Lift lid of copier and put originals in. (see below)

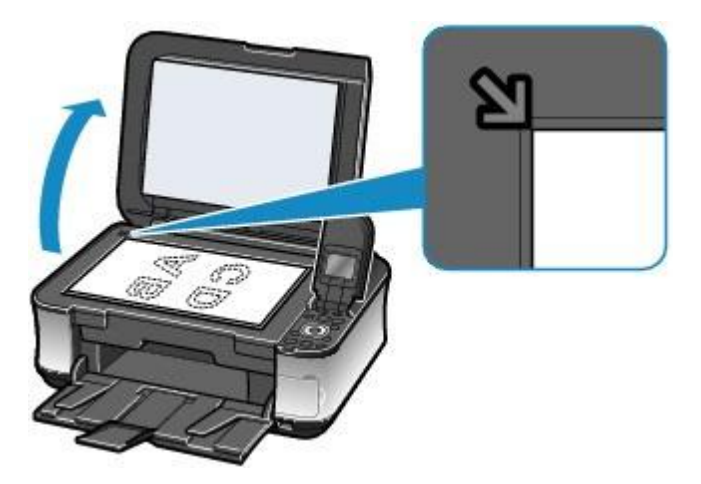

Press the green copy button if you want colored copy.

Press the black copy button if you want a black and white copy.

<span id="page-10-0"></span>Collect Prints.

#### **Scanning and Storing on USB Drive**

In order to put a photo on the flash drive, the photo must be first printed out.

Place USB drive in slot

Take the photo and place under the lid of the copier like you would if you were copying it.

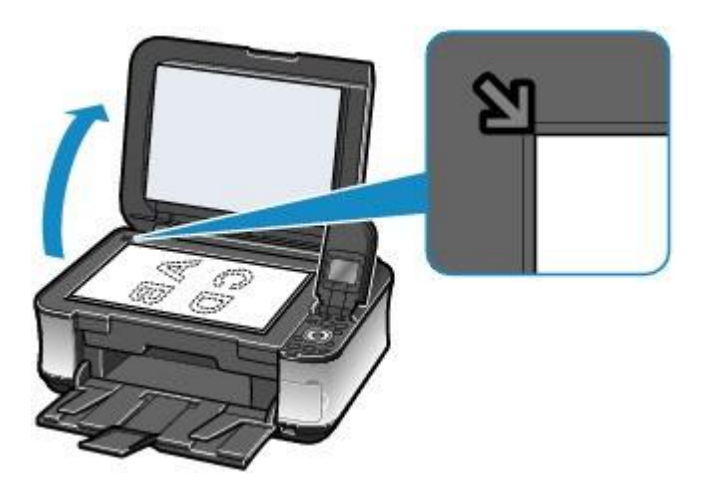

- Hit button called **"Home"** (button 2)
- Rotate to **"Scan"** and press ok
- Rotate to **"Scan to USB"** and press ok
- Press ok to scan and store

## **Recharging Batteries**

To recharge batteries, insert (in groups of two only) the batteries into the charger facing the correct direction. Charge for at least 12 hours. Do not leave the batteries on the charger for longer than that.

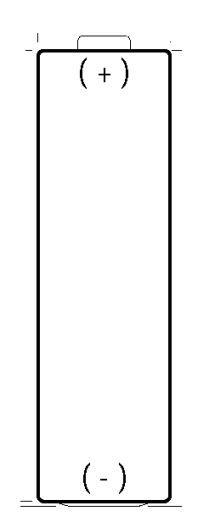

As shown above.

## <span id="page-13-0"></span>**Maintenance Instructions**

## <span id="page-13-1"></span>**Replacing Paper**

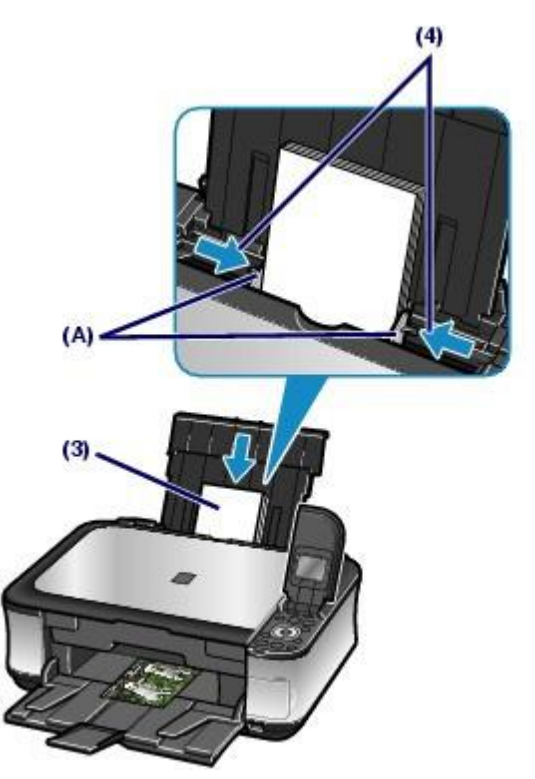

Place paper into rear tray. Make sure shiny side is facing you.

# <span id="page-14-0"></span>**Replacing a Print Cartridge**

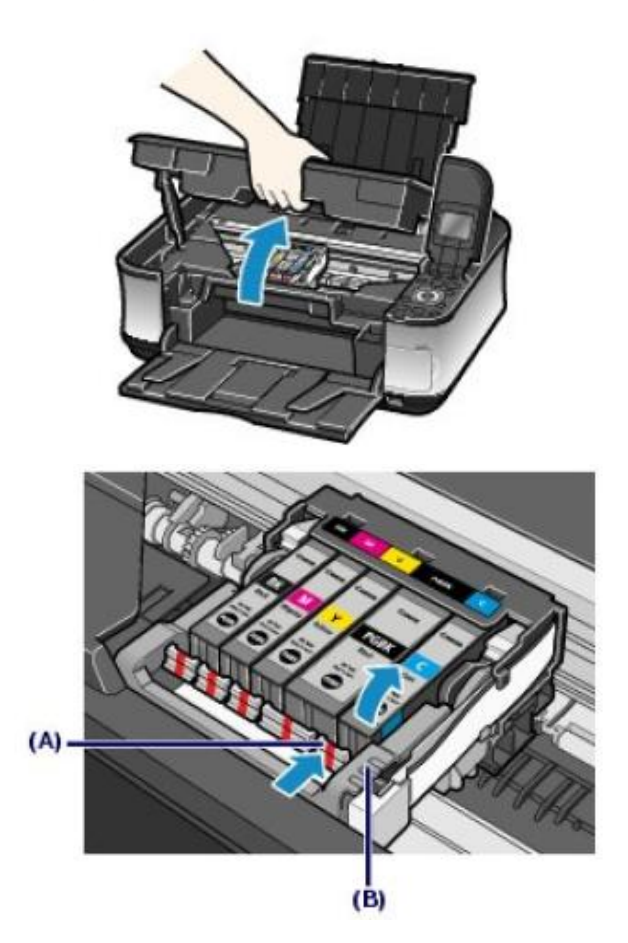

Push Tab A – Don't touch B

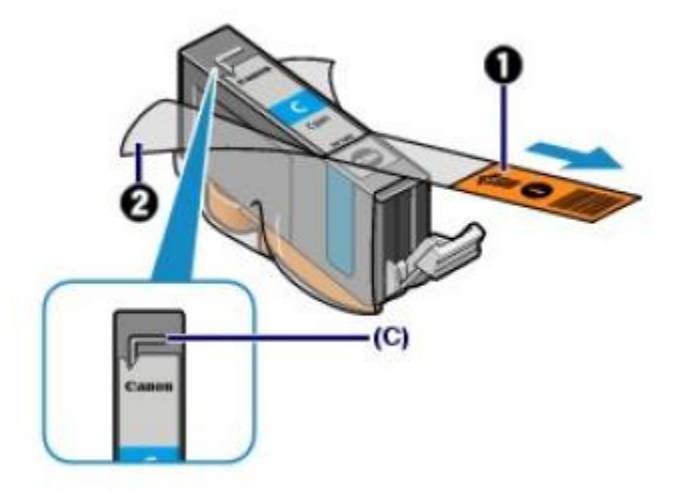

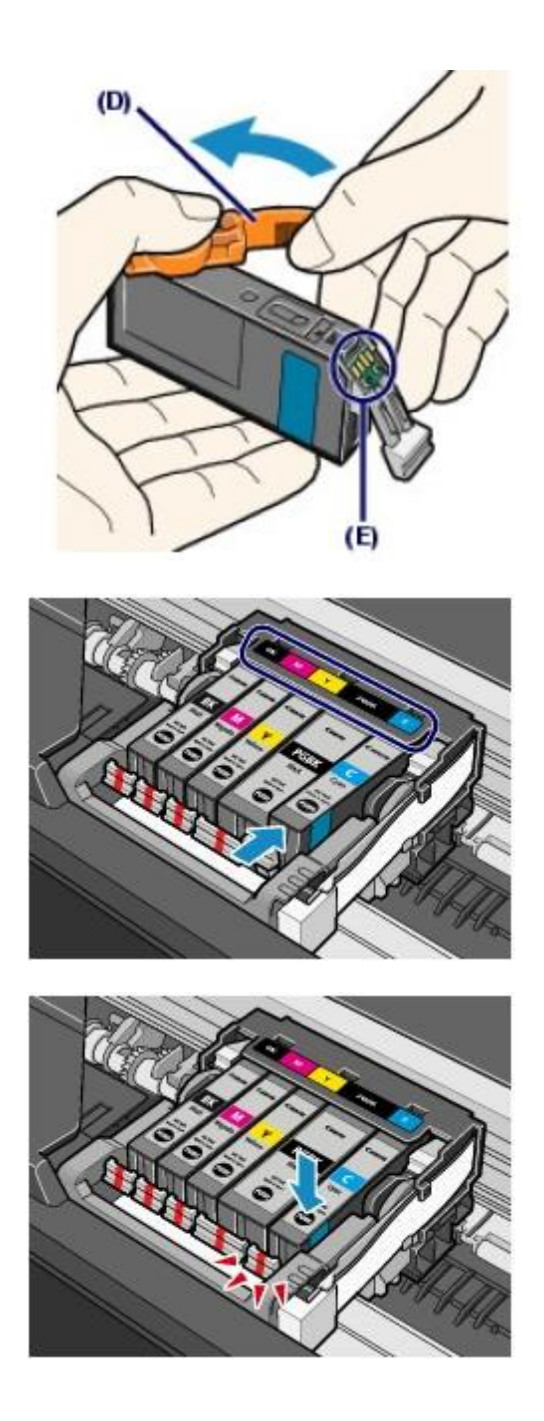

Lift up on lid to open printer. Make sure all cartridges are working correctly by making sure that all five red lights are on. Replace only the cartridges that are out and make sure to put in correct slots. (color coded)

# <span id="page-16-0"></span>**Changing Batteries**

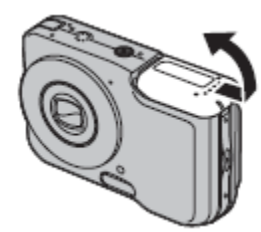

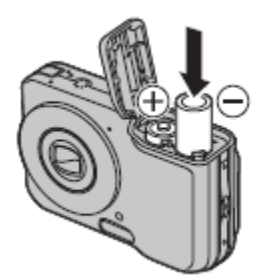

Slide tab over and swing up. Insert batteries correct end up as indicated. Put remaining batteries on the charger!

# <span id="page-17-0"></span>**Business Operations**

# <span id="page-17-1"></span>**Inventory**

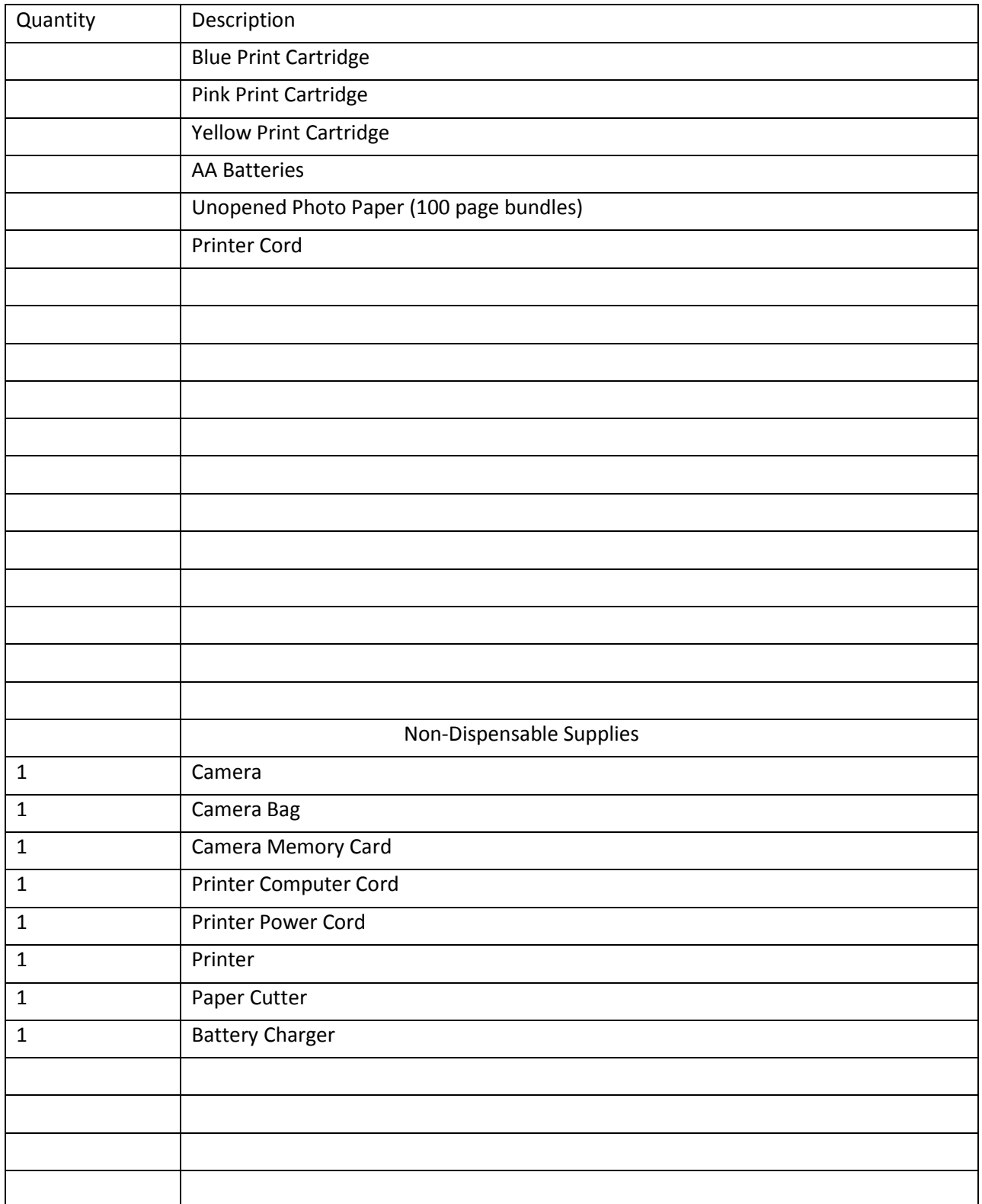

 $\begin{bmatrix} 18 \end{bmatrix}$ 

#### <span id="page-18-0"></span>**Bookkeeping**

As with any business, it's necessary to keep a record of the services performed and the money received. This record will also allow payment to be distributed fairly to all the workers.

The bookkeeping will be kept in a separate log book followed after the example below. The information that will be recorded is the date, amount the person paid, the service performed and the persons name and the new total amount to date. Also, whoever did the service for the customer should initial the final box so they can be paid accordingly.

<span id="page-18-1"></span>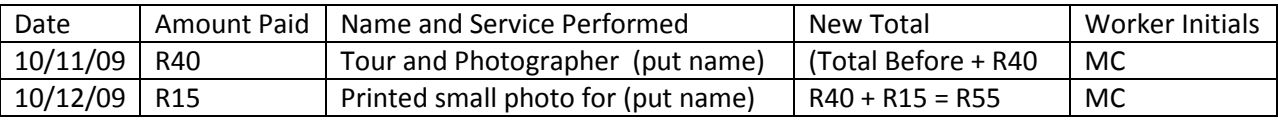

#### **Material Source Contacts**

In order to get the dispensable supplies, the following contacts can be used. For ordering information, the print cartridges are CLI-521 Cyan, Magenta and Yellow. Also, the CL-521 BK (black) will need to be replaced. The other black cartridge (PGI-520BK) will not need replacement because it is only used for text, not photos.

Magenta: [http://www.cartridgeco.co.uk/acatalog/canon\\_CLI-521M.html](http://www.cartridgeco.co.uk/acatalog/canon_CLI-521M.html)

Cyan: [http://www.cartridgeco.co.uk/acatalog/canon\\_CLI-521C.html](http://www.cartridgeco.co.uk/acatalog/canon_CLI-521C.html)

Yellow: [http://www.cartridgeco.co.uk/acatalog/canon\\_CLI-521Y.html](http://www.cartridgeco.co.uk/acatalog/canon_CLI-521Y.html)

Pack containing all three (M Y B):

<http://www.cartridgeco.co.uk/acatalog/Canon-CLI-521-CMY-Genuine-ink-Cartridges-Multipack.html>

Black (photo): [http://www.cartridgeco.co.uk/acatalog/Canon-CLI-521BK-Genuine-Black-ink-](http://www.cartridgeco.co.uk/acatalog/Canon-CLI-521BK-Genuine-Black-ink-Cartridge.html)[Cartridge.html](http://www.cartridgeco.co.uk/acatalog/Canon-CLI-521BK-Genuine-Black-ink-Cartridge.html)

Black (text)[: http://www.cartridgeco.co.uk/acatalog/canon\\_PGI-520BK.html](http://www.cartridgeco.co.uk/acatalog/canon_PGI-520BK.html)

Paper: (Glossy, photo paper)

[http://www.amazon.com/Kodak-Glossy-Inches-Sheets-](http://www.amazon.com/Kodak-Glossy-Inches-Sheets-8209017/dp/B000EZ0CTU/ref=sr_1_5?ie=UTF8&s=office-products&qid=1260565734&sr=8-5)[8209017/dp/B000EZ0CTU/ref=sr\\_1\\_5?ie=UTF8&s=office-products&qid=1260565734&sr=8-5](http://www.amazon.com/Kodak-Glossy-Inches-Sheets-8209017/dp/B000EZ0CTU/ref=sr_1_5?ie=UTF8&s=office-products&qid=1260565734&sr=8-5)

## <span id="page-20-0"></span>**Troubleshooting**

Should a problem arise that cannot be solved, please contact Robert for help. Should he be unable to solve it, please contact the new director for the guest house of Shaster. Also, feel free to email the communications team - [ct09comm@wpi.edu.](mailto:ct09comm@wpi.edu)